## **Getting Started with Etta Profile and Account Customization**

## **[Please visit this page to log-in.](https://go.deem.com/sp/startSSO.ping?PartnerIdpId=http%3A%2F%2Fadfs.suffolk.edu%2Fadfs%2Fservices%2Ftrust)**

After logging in with your Suffolk credentials, please take a moment to customize your **Profile** with your personal information, travel preferences, and any reward/mileage programs you are already a part of.

After you complete the profile, you'll be taken to the **Home Page.**

To further customize your account, click on the **wheel icon** in the upper right corner, then **Account**

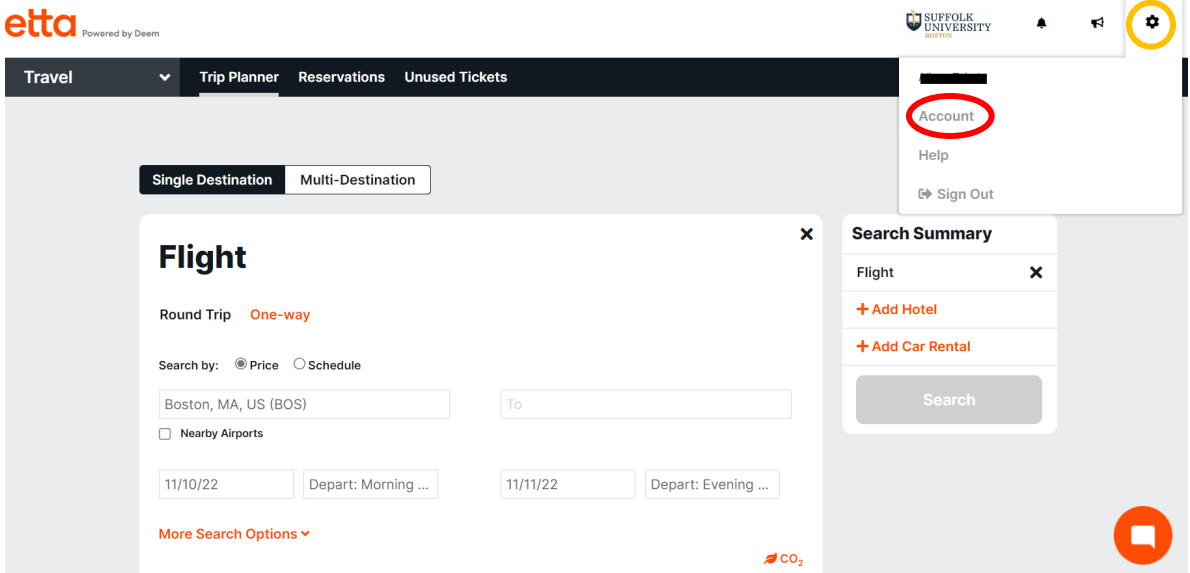

On the **Account** screen you can further customize your profile and add:

- Your University credit card under **Payment Cards**
- People you'd like to allow to book travel on your behalf under **Delegates**
- Information you'd like to change or update from your initial profile setup

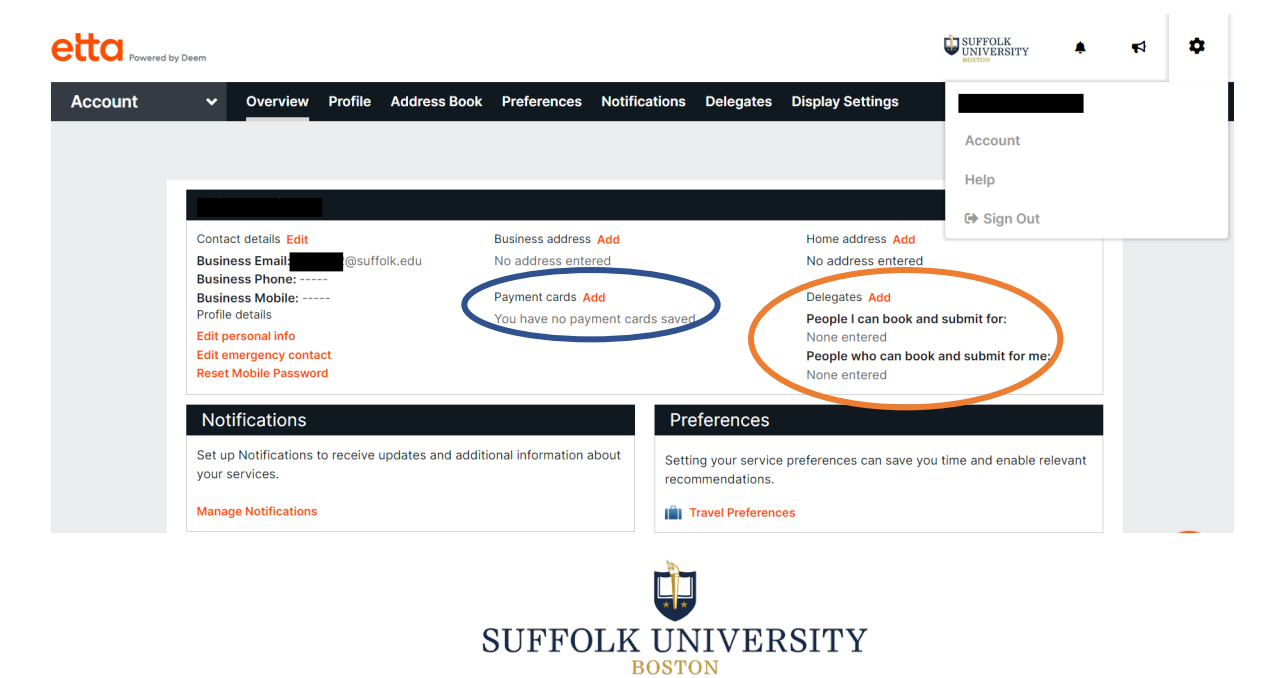